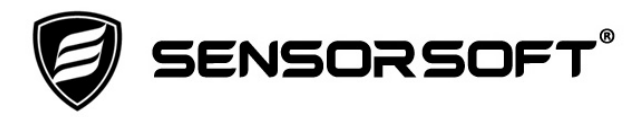

# **Sensorsoft Graphing Tool User Manual**

**Manual P/N 071-0073 Rev 5 April 14, 2016**

Copyright © 2002-2016 Sensorsoft Corporation, All rights reserved. Sensorsoft, Remote Watchman, and Alert are trademarks of Sensorsoft Corporation.

# **Table of Contents**

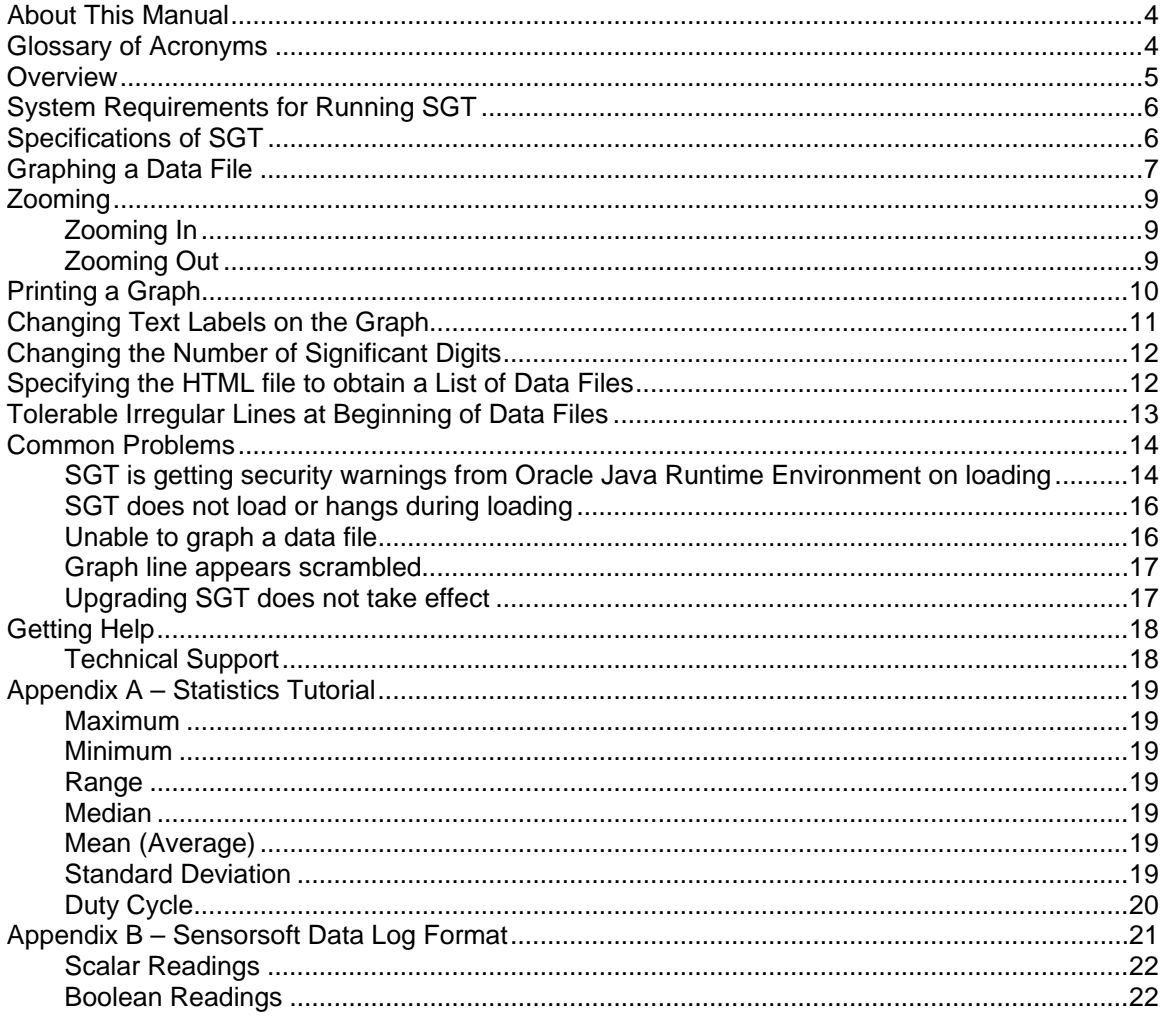

## <span id="page-3-0"></span>**About This Manual**

This documentation contains information about configuring, using and troubleshooting the Sensorsoft Graphing Tool (SGT).

When other sections of this manual are referenced, *Italics* are used*.*

### <span id="page-3-1"></span>**Glossary of Acronyms**

RWME – Remote Watchman Enterprise software

SGT – Sensorsoft Graphing Tool applet software

- HTML Hypertext Markup Language
- URL Universal Resource Locator
- TCP/IP Transmission Control Protocol / Internet Protocol
- RAM Random Access Memory
- SSA Sensorsoft Alert Appliance
- OS Operating System
- VM Virtual Machine
- JRE Java Runtime Environment

# <span id="page-4-0"></span>**Overview**

Sensorsoft Graphing Tool (SGT) is an unsigned Java applet that allows you to graph data files recorded by Sensorsoft products or files recorded in a compatible format. SGT is a first class analytical tool that almost anyone can use. It profiles and graphs data in as little as two mouse clicks.

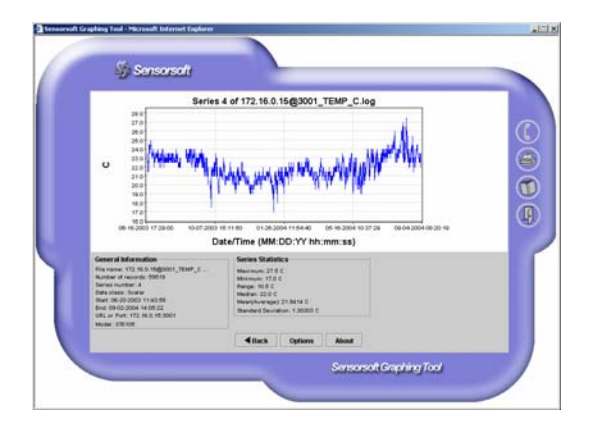

SGT runs in web browsers that support the Java Runtime Environment (JRE).

## <span id="page-5-0"></span>**System Requirements for Running SGT**

**OS:** Any operating system that supports the Java Runtime Environment (JRE) Version 1.4.1 or later

**RAM:** 128 MB

**Minimum Graphics Screen Resolution:** 1024 × 768 pixels

**TCP/IP LAN or Internet connection is required** 

**Web Browser:** Microsoft Internet Explorer or Mozilla Firefox with Java Runtime Environment (JRE), Plug-in Version 1.4.1 or later

## <span id="page-5-1"></span>**Specifications of SGT**

**Graph type:** Line graph **Number of records that can be graphed:** Tested with 10 million records **Maximum data value that can be graphed:**  $9 \times 10^{15}$ **Minimum data value that can be graphed:**  $-9 \times 10^{15}$ **Statistics for scalar series:** maximum, minimum, range, median, mean (average) and standard deviation **Statistics for Boolean series:** duty cycle **Statistical precision:** User selectable; 3 to 10 significant digits **Minimum time between readings to cause a break in line graph:** 90 minutes

### <span id="page-6-0"></span>**Graphing a Data File**

To graph a data file, do the following:

1. From the list of data files (see Figure 1), select the one that you would like to graph by clicking on its name. Then click the Graph button. Make sure the file that you have selected contains valid data (See *Appendix B – Sensorsoft Data Log Format*).

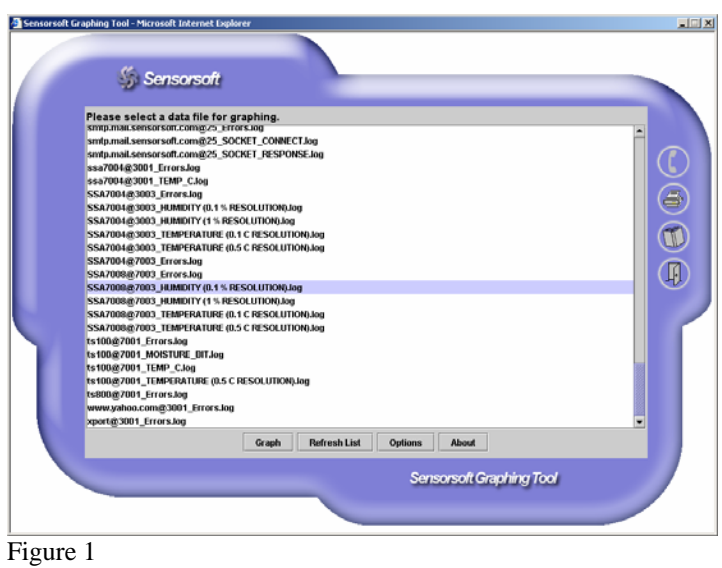

2. The applet will begin to download the data file from the web server and profile it. Once the profiling is complete, you will see a message at the top of the applet: "…please select a series to be graphed". Select a series to be graphed and click the Graph button (see Figure 2).

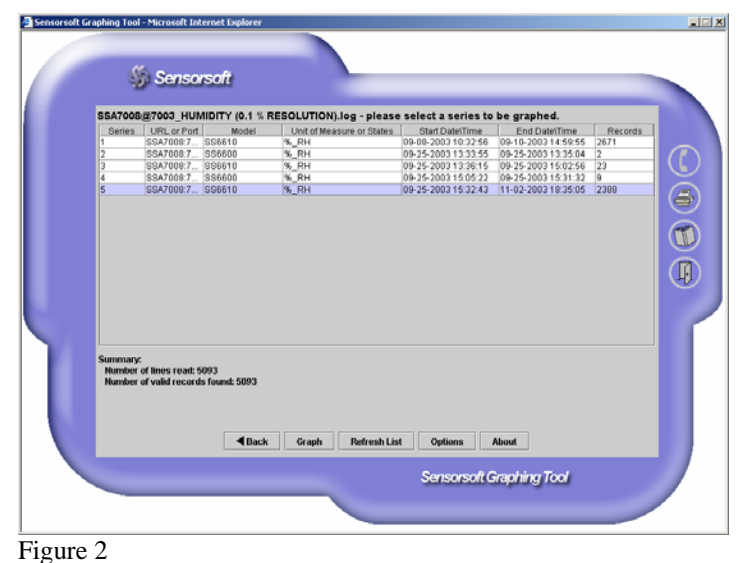

3. A graph of the selected series will be displayed. To graph a different series in the same data file, simply press the Back button to return to the previous view, and select another series from the list. To graph a different data file, press the Back button until you have returned to the list of data files, and select another data file from the list.

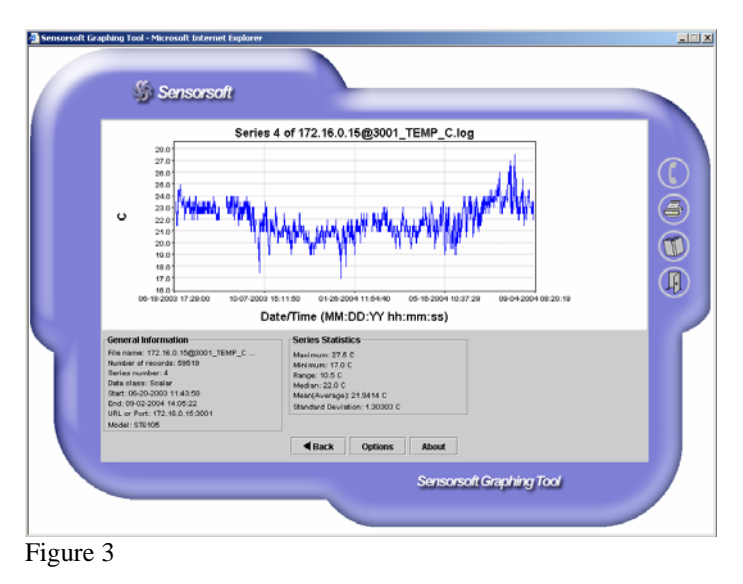

If you have encountered any problems during graphing, please refer to the *Common Problems*  section.

### <span id="page-8-0"></span>**Zooming**

#### <span id="page-8-1"></span>**Zooming In**

Zoom in on any part of the graph by doing the following:

- 1. Place the mouse pointer over the graph area.
- 2. Hold down the mouse button and drag the mouse pointer horizontally across the graph until you have selected the portion of the graph that you want to zoom in on, then release the mouse button.

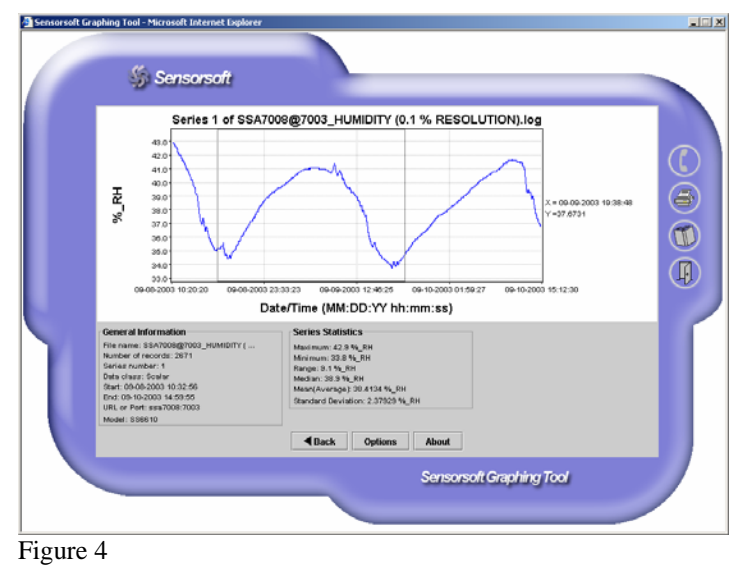

3. The graph will now zoom in on the portion that you selected.

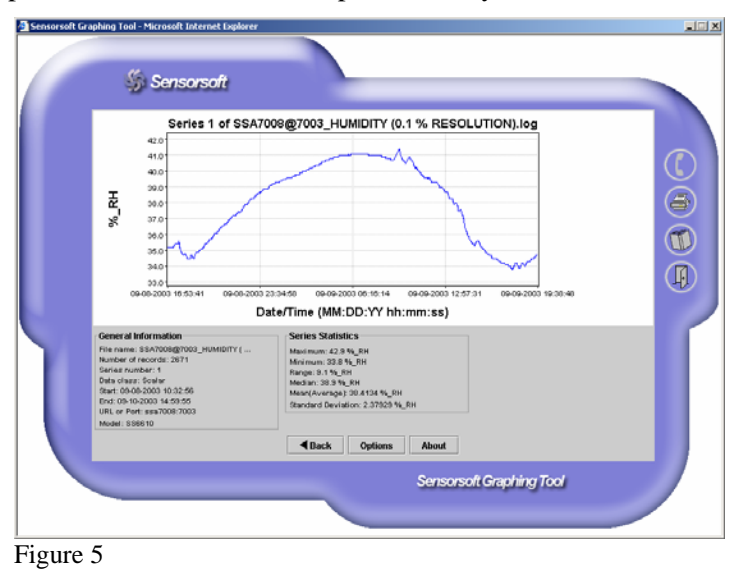

### <span id="page-8-2"></span>**Zooming Out**

Zoom out by clicking the mouse pointer anywhere on the graph area.

# <span id="page-9-0"></span>**Printing a Graph**

You can print a graph in SGT by clicking on the printer icon located on the right hand side of the graph as shown in Figure 6 below.

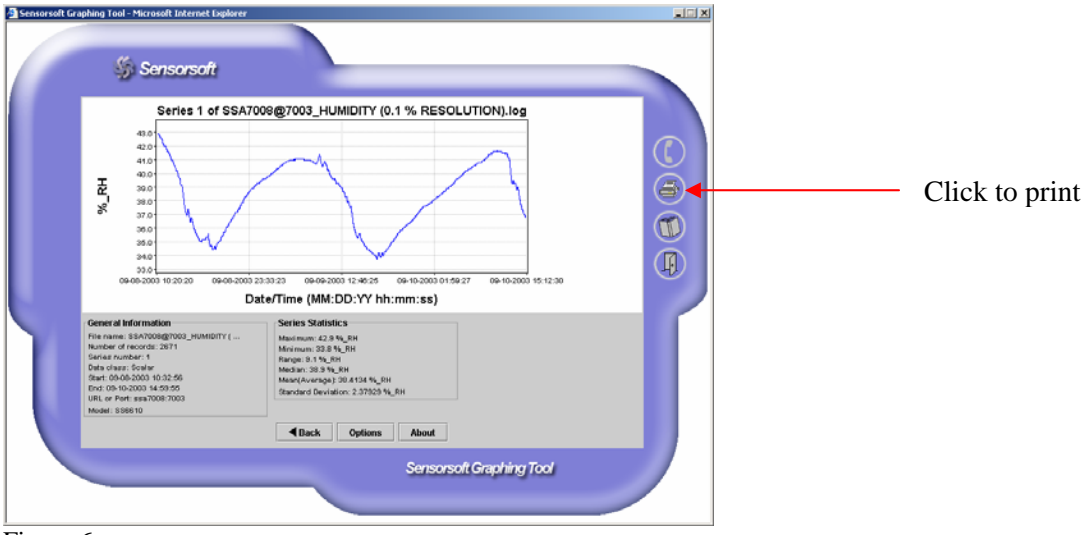

Figure 6

The Print Options window will now appear:

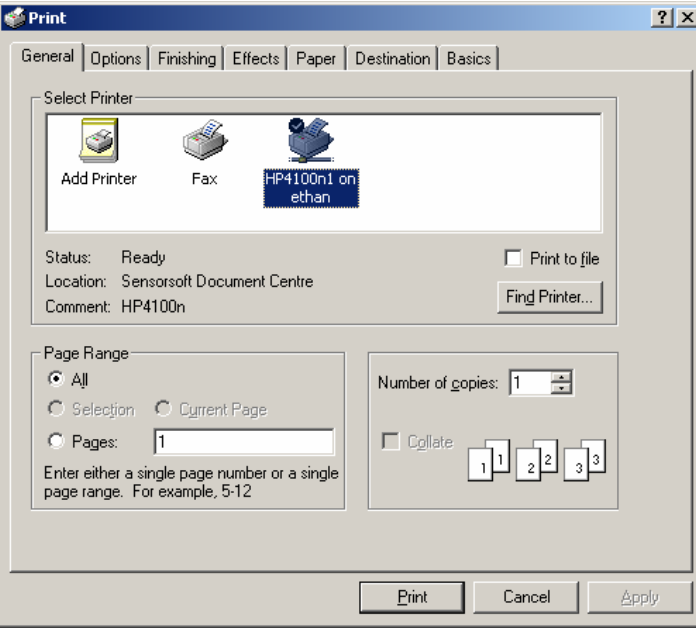

Figure 7

In the Print Options window, set the paper orientation to Landscape, and then click the Print button. The graph will now be printed.

## <span id="page-10-0"></span>**Changing Text Labels on the Graph**

Certain text labels on the graph are editable, thus giving you some control over the graph's appearance. The following is a list of text labels that you can change.

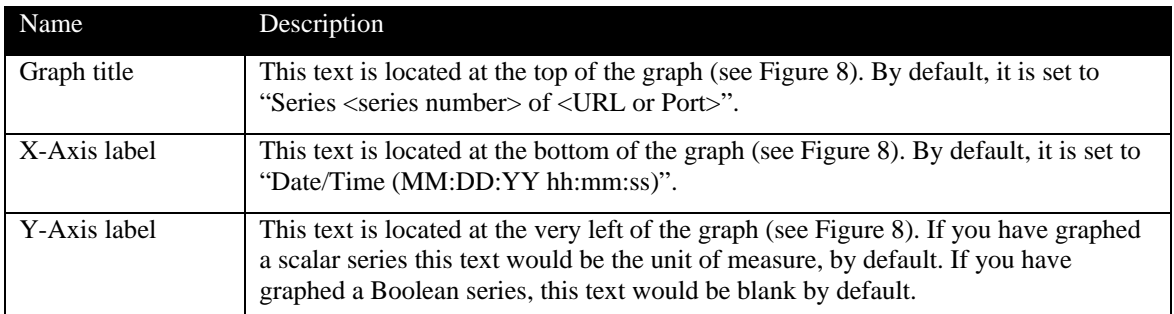

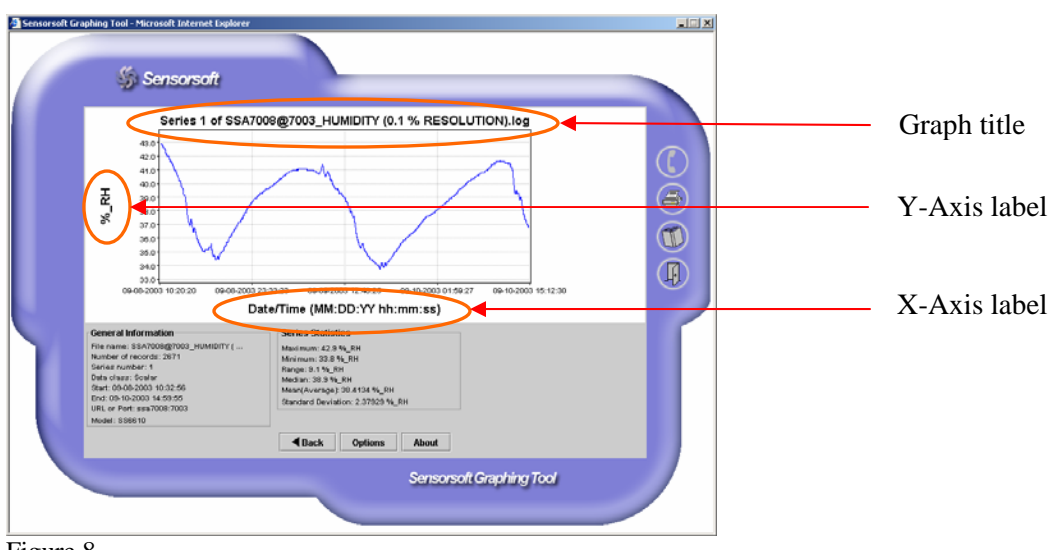

Figure 8

To change a graph's text label, do the following:

- 1. Make sure the graph is on the screen as shown in Figure 8 above.
- 2. Click the Options button to bring up the Options dialog.
- 3. In the Options dialog, edit the field corresponding to the text label that you want to change (see Figure 9).
- 4. Click OK. The new text label will now be displayed.

**Important Note:** Any changes you make to these text labels will be lost after returning to the list of data files or closing the applet window.

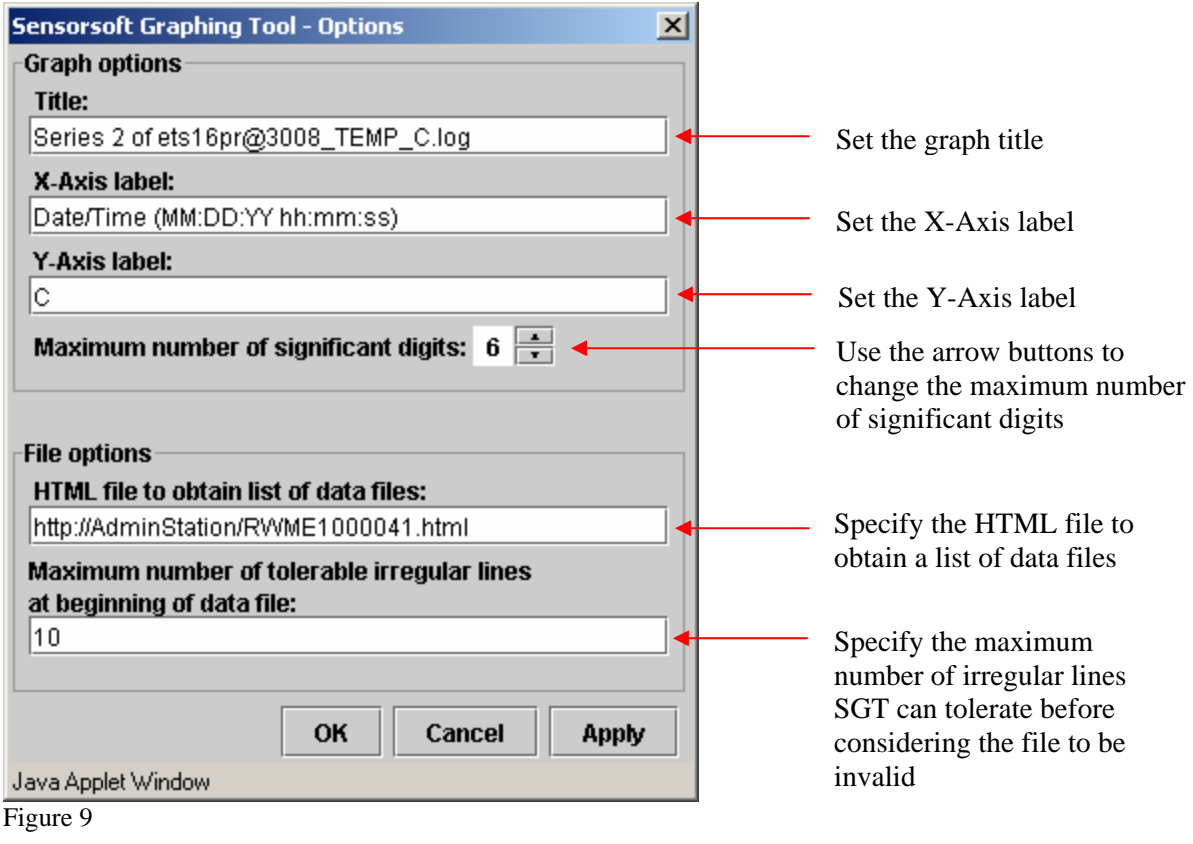

### <span id="page-11-0"></span>**Changing the Number of Significant Digits**

You can change the number of significant digits in the Y-Axis scale and the statistics by following the procedure below:

- 1. Click the Options button to bring up the Options dialog.
- 2. In the Options dialog, change the "Maximum number of significant digits" field by using the arrow buttons beside it (see Figure 9).
- 3. Click OK for the new setting to take effect.

### <span id="page-11-1"></span>**Specifying the HTML file to obtain a List of Data Files**

When SGT is launched, it displays a list of data files for the user to graph (see Figure 1). This list is obtained by reading an HTML file that contains links to data files and extracting the file names and URLs. This HTML file can be specified in the Options dialog. If your SGT is integrated into RWME, then the HTML file is set to RWME1000041.html, and you should never change it. Similarly, SGT is integrated into the Sensorsoft Alert (SSA) unit and the HTML file is set to read /logs.asp. This URL should never be changed. If you are running SGT from a different web server, then it will be necessary to specify the HTML file. For example, there may be several HTML files that contain links to different data files that you wish to graph, and the only way SGT can find these HTML files is for you to specify them. Keep in mind that the HTML file you

specify must exist on the same host as SGT in order for SGT to be able to access it. You can specify the HTML file by doing the following:

- 1. Click the Options button to bring up the Options dialog.
- 2. In the Options dialog, set the "HTML file to obtain list of data files" field to the URL of the HTML file (see Figure 9).
- 3. Click OK. If an error message appears on the screen, it means that the HTML file you have specified is on a different host name or does not exist at all.
- 4. Go to the list of data files.
- 5. Press the Refresh button. The new list of data files will now be shown on the screen. If the applet does not show any data files, it means the HTML file you have specified does not contain links to any data files.

### <span id="page-12-0"></span>**Tolerable Irregular Lines at Beginning of Data Files**

Data files that can be graphed by SGT must follow the Sensorsoft Data Log Format (see *Appendix B – Sensorsoft Data Log Format*). Any line in a data file that does not conform to this format is considered to be an irregular line. SGT will tolerate a certain number of irregular lines at the beginning of a data file before considering the file to be invalid. If you need to graph a data file that is valid but also contains many irregular lines at the beginning, you can increase the number of irregular lines that SGT will tolerate by doing the following:

- 1. Click the Options button to bring up the Options dialog.
- 2. In the Options dialog, set the "Maximum number of tolerable irregular lines at beginning of data file" field to a higher value (see Figure 9). You can make SGT tolerate an unlimited number of irregular lines by setting this field to -1.
- 3. Click OK for the new setting to take effect.

### <span id="page-13-0"></span>**Common Problems**

#### <span id="page-13-1"></span>**SGT is getting security warnings from Oracle Java Runtime Environment on loading**

As of Oracle's Java 7 Update 45 and 51 the SGT will get a variety of warnings when loading. To be clear the SGT unsigned applet is NOT faulty, unsafe, vulnerable or a security risk. These warnings are part of Oracle's over-the-top security measures. You have a number of options to workaround these warnings.

If you see the following or similar warning, click the Activate Java link (not check for updates). Then click the "Allow and Remember" button when it appears:

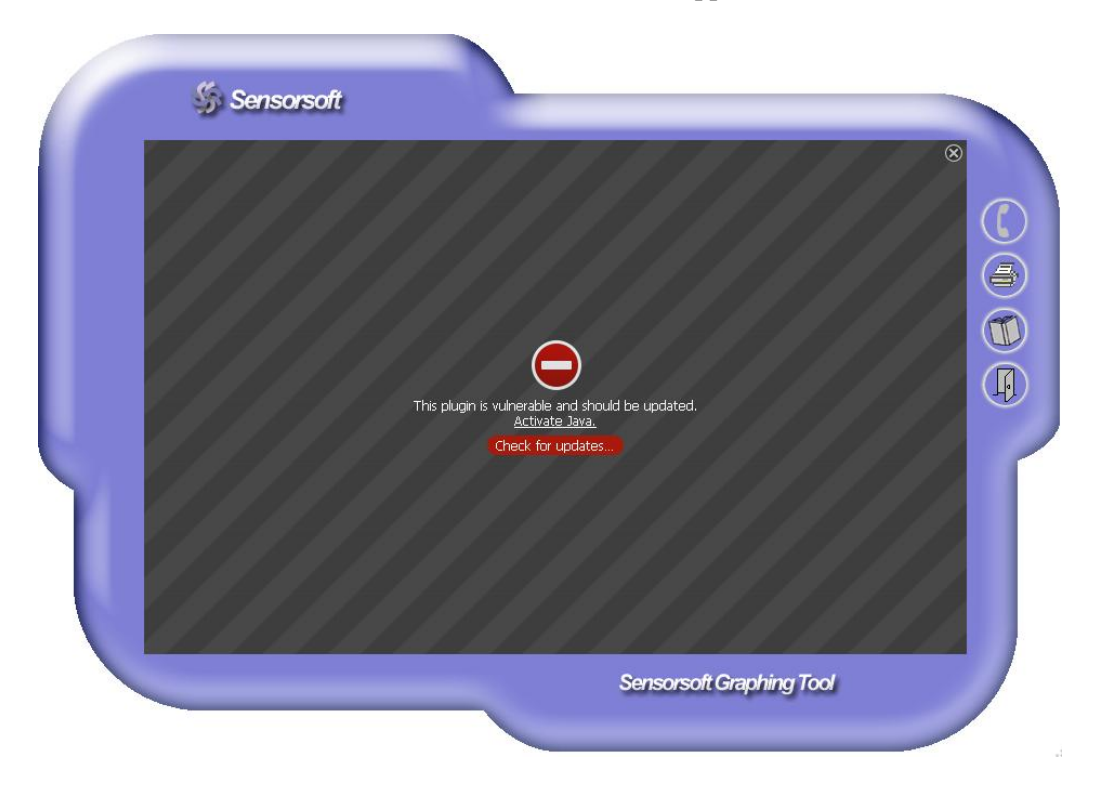

If you see the following dialog go into the Java setup of Control Panel and set Security level to Medium or High to avoid getting this dialog in the future:

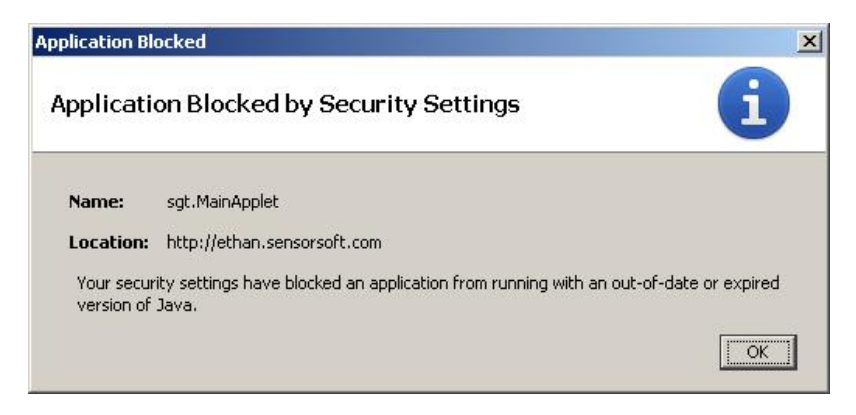

In some cases, you may also need to clear the Java classloader cache (x command) in the Java Console.

If you see the following or similar warning dialog click the check box (I accept the risk and want to run this app) and then click the Run button to get the SGT graphing console.

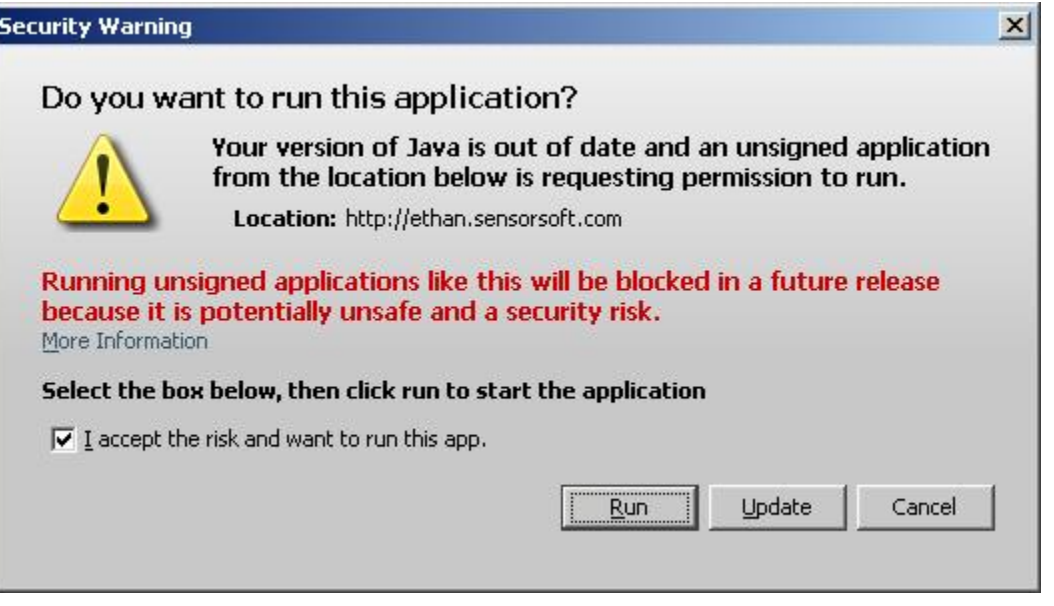

#### **Workaround for Java 7 Update 51 and later**

The most important workaround option for Java 7 Update 51 or later is to create an exception site entry for the RWME software or the Alert appliance which supplies the SGT applet. This step prevents Java from blocking the SGT unsigned applet. On a Windows client machine use the following procedure:

- 1. Click Start->Control Panel
- 2. Double-click the Java icon
- 3. Click the Security tab
- 4. Set security level to Medium or High and click Apply.
- 5. Add a site exception for the RWME server or Alert appliance.

You may need to add separate entries for the IP address and DNS name of the RWME server or Alert appliance depending on how you access it. Here are some examples:

```
http://<ip_address_of_server> 
http://<domain name of server>
```
You can obtain the IP address or domain name by checking the address bar URL when you are logged into the RWME server or the Alert appliance web interface. Use only the IP address or domain part of the URL, not the whole URL.

#### **Workaround by installing older Java software**

Another workaround option, if you are able, is to install an older version of Java prior to Java 7 Update 45. The following site is available for older Java software:

<http://www.oldapps.com/java.php>

#### <span id="page-15-0"></span>**SGT does not load or hangs during loading**

Make sure you have the Java Runtime Environment Plug-in Version 1.4.1 or later installed in your web browser. To check the Java Virtual Machine's version number on a Windows machine, do the following:

- 1. Launch Internet Explorer.
- 2. From the Tools menu, select Java Console. This will open the Java Console window.
- 3. In the Java Console window, click the Clear button. The Java version number is printed on the first line in the Java Console.

To determine the Java Version on platforms other than Windows, please refer to the web browser documentation for loading the Java Console.

If your web browser does not have Java Version 1.4.1 or greater, you will need to download it from the Oracle Java web site. The following link will lead you to the current version for your platform:

<https://java.com/en/download/>

#### <span id="page-15-1"></span>**Unable to graph a data file**

If you are unable to graph a data file, there are a few possible reasons:

- Make sure the file you have selected is not empty and is a valid data file (see *Appendix B Sensorsoft Data Log Format*).
- Open the data file from your web browser and see if the first few lines are blank or contain invalid entries. If so, these irregular lines may be causing SGT to consider the file to be invalid. To adjust for this, open the Options dialog from SGT and then set a higher value in the field "Maximum number of tolerable irregular lines at beginning of data file". This will make SGT tolerate more irregular lines at the beginning of the data file before considering the file invalid. To make SGT tolerate an unlimited number of irregular lines, set the field to -1.
- If the data file you are graphing contains TCP server socket or Camera readings that were recorded by RWME build 45 or earlier, these data entries will not contain the  $\langle$  model $\rangle$  field, and thus will not be in the proper Sensorsoft Data Log Format (see *Appendix B – Sensorsoft Data Log Format*). This may cause SGT to consider the file to be invalid. RWME Build 46 forward does record the TCP server socket and Camera readings in the proper format by setting the <model> field to "no\_model". One way to adjust for a missing <model> field is to open the Options dialog from SGT and then set the field "Maximum number of tolerable irregular lines at beginning of data file" to -1. This will make SGT skip all the entries recorded by the older build of RWME. Alternately, you can shutdown RWME and manually edit the data file - adding the "no\_model" string to each data entry.

#### <span id="page-16-0"></span>**Graph line appears scrambled**

If you notice that any data that you graph with SGT appears scrambled or broken in many places and this behavior was not previously noticed, you will need to upgrade the version of SGT. This can happen if you are using SGT Version 1.0 Build 64 or earlier, and your web browser's Java Virtual Machine has Version 1.5 or higher. To check SGT's version and build number, click SGT's About button. To check the Java Virtual Machine's version number on a Windows machine, double click the Java icon in the Control Panel.

To determine the Java Version on platforms other than Windows, please refer to help or search feature to find Java Console or setup.

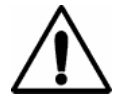

**IMPORTANT -** If you are loading SGT from a **Sensorsoft Alert appliance** (SSA7001, SSA7004 or SSA7008) you can solve the scrambled graph line problem by upgrading its software image. Consult your Sensorsoft Alert User Manual for the upgrade procedure.

#### <span id="page-16-1"></span>**Upgrading SGT does not take effect**

If you have upgraded the SGT or the software that contains SGT and find that the previous build of SGT is still being launched instead of the new build, you need to clear the Java class loader cache by doing the following:

- 1. Close all web browser windows that are running SGT.
- 2. Launch Internet Explorer, and go to the Tools menu.
- 3. From the Tools menus select Java Console. This will bring up the Java Console window.
- 4. In the Java Console window, press the  $\langle x \rangle$  key. This will clear the Java class loader cache.
- 5. Close the Java Console Window.
- 6. The next time you launch SGT it will be the newer build.

To clear the Java class loader on platforms other than Windows, please refer to the web browser documentation for opening and using the Java Console.

## <span id="page-17-0"></span>**Getting Help**

### <span id="page-17-1"></span>**Technical Support**

Should you have problems using the Sensorsoft Graphing Tool we offer technical support to help you overcome your difficulties. Sensorsoft Corporation **does not** provide free support to those wishing to write their own software; this is available on a charge-per-incident basis only. Please contact support for current rates.

#### **Before contacting Sensorsoft Technical Support:**

Go through the *Common Problems* section of this manual. Even if a direct answer to your question is not found there, it will be helpful for the support technician if you are able to provide information obtained from the diagnostic and troubleshooting process. Please ensure the problem is directly related to the Sensorsoft Graphing Tool software.

**World Wide Web:** http://www.sensorsoft.com **E-mail:** support@sensorsoft.com

### **Appendix A – Statistics Tutorial**

#### <span id="page-18-1"></span><span id="page-18-0"></span>**Maximum**

This is the value of the largest reading in the series.

#### <span id="page-18-2"></span>**Minimum**

This is the value of the smallest reading in the series.

#### <span id="page-18-3"></span>**Range**

This is the difference between the maximum and the minimum. It can be expressed mathematically as follows:

Range = Maximum – Minimum

#### <span id="page-18-4"></span>**Median**

The median is the middle most reading by value when the readings are lined up from the smallest value to the largest value.

To find the median, you first need to know the total number of readings, N, in the series.

If N is odd, the median is the smallest reading that has no more than  $(N - 1)/2$  readings greater than it.

If N is even, the median is obtained by doing the following:

- 1. Find the smallest reading that has no more than  $N/2-1$  readings greater than it. Let the value of this reading be A.
- 2. Find the smallest reading that has no more than  $N/2$  readings greater than it. Let the value of this reading be B.
- 3. Calculate the median by taking the average of A and B, which can be expressed mathematically as:

 $Median = (A + B)/2$ 

#### <span id="page-18-5"></span>**Mean (Average)**

This is calculated by taking the sum of all the readings and dividing by the number of readings. It can be expressed mathematically as:

Mean =  $(Reading<sub>1</sub> + Reading<sub>2</sub> + Reading<sub>3</sub> + ... + Reading<sub>N</sub>) / N$ 

In the formula above, N is the total number of readings in the series.

#### <span id="page-18-6"></span>**Standard Deviation**

The standard deviation tells you how closely or widely all the various readings are clustered around the mean. Standard deviation can be calculated by the following formula:

Standard Deviation =  $((\text{Reading}_1^2 + \text{Reading}_2^2 + \cdots + \text{Reading}_N^2) / N - \text{Mean}^2)^{1/2}$ 

In the formula above, N is the total number of readings in the series.

#### <span id="page-19-0"></span>**Duty Cycle**

In a Boolean series, each reading can have one of two possible string values. Each string value represents a Boolean state. The duty cycle is always expressed in the form of a percentage followed by the Boolean state string, for example:

#### 5.76% PWR\_FAIL

This means that 5.76 percent of all the readings in the series have the string value of "PWR\_FAIL". In general, the duty cycle is equal to the number of readings that have the indicated string value divided by the total number of readings in the series.

### **Appendix B – Sensorsoft Data Log Format**

<span id="page-20-0"></span>To graph data files with SGT, the data must be recorded in the Sensorsoft Data Log format as described in this section. All Sensorsoft products use this file format to record data files. SGT can also graph data created by other software programs, if they are recorded in this format.

Some log files that Sensorsoft products record, are not in this format and are not suitable for graphing. These include files that are used to record errors and progress messages (SMTP.log, paging.log and \*\_Errors.log).

The Sensorsoft Data Log Format requires each data sample or record to be recorded on a separate line. It also requires that each field within the record be delimited by a space or tab character. The table below describes each of the fields in detail.

Scalar class data (see *Scalar Readings*) must use the following format:

<MM-DD-YYYY> <hh:mm:ss> <model> <URL or port> <scalar value> <unit of measure>

Boolean class data (see *Boolean Readings*) must use the following format:

<MM-DD-YYYY> <hh:mm:ss> <model> <URL or port> <Boolean zero string/Boolean one string> <Boolean value string>

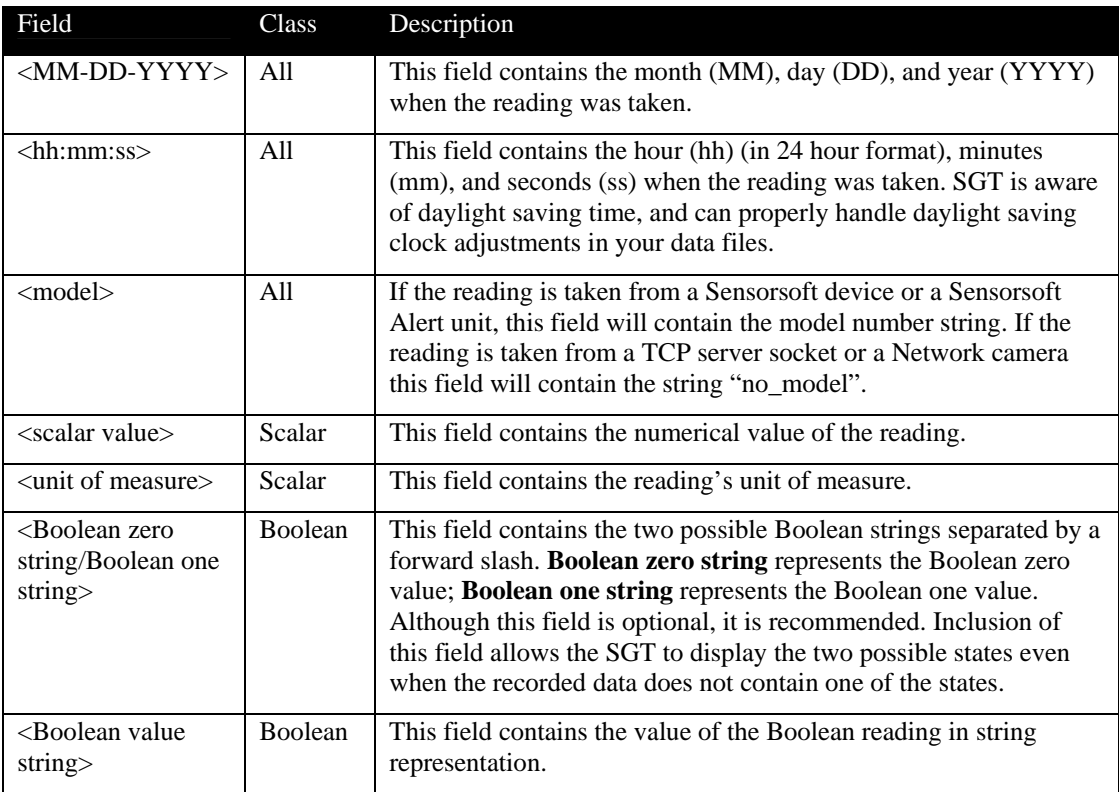

#### **Description of Fields in the Sensorsoft Data Log Format:**

### <span id="page-21-0"></span>**Scalar Readings**

Scalar readings have numerical values that are continuous in nature. Examples of such readings are temperature and humidity. Most scalar readings also require a Unit of Measure.

### <span id="page-21-1"></span>**Boolean Readings**

Boolean readings are represented by a string, which can have only two possible states. An example of such readings is the output of a Sensorsoft Flooding Sensor, which can be either "WET" or "DRY".